## **4.3.3.1. План продаж (создание)**

**В статье описывается форма создания документа «План продаж» в конфигурации «Агент Плюс: Управление дистрибуцией».**

 До начала работы в документе **«План продаж»** требуется произвести [настройки](https://agentplus.tech/pages/viewpage.action?pageId=80806064) в соответствии с выбранным [сценарием](https://agentplus.tech/pages/viewpage.action?pageId=8585880)  [планирования продаж.](https://agentplus.tech/pages/viewpage.action?pageId=8585880)

Чтобы создать документ **«План продаж»** в конфигурации **«Агент Плюс: Управление дистрибуцией»**, нажмите в разделе «Планирование и контроль» ссылку **«План продаж»**.

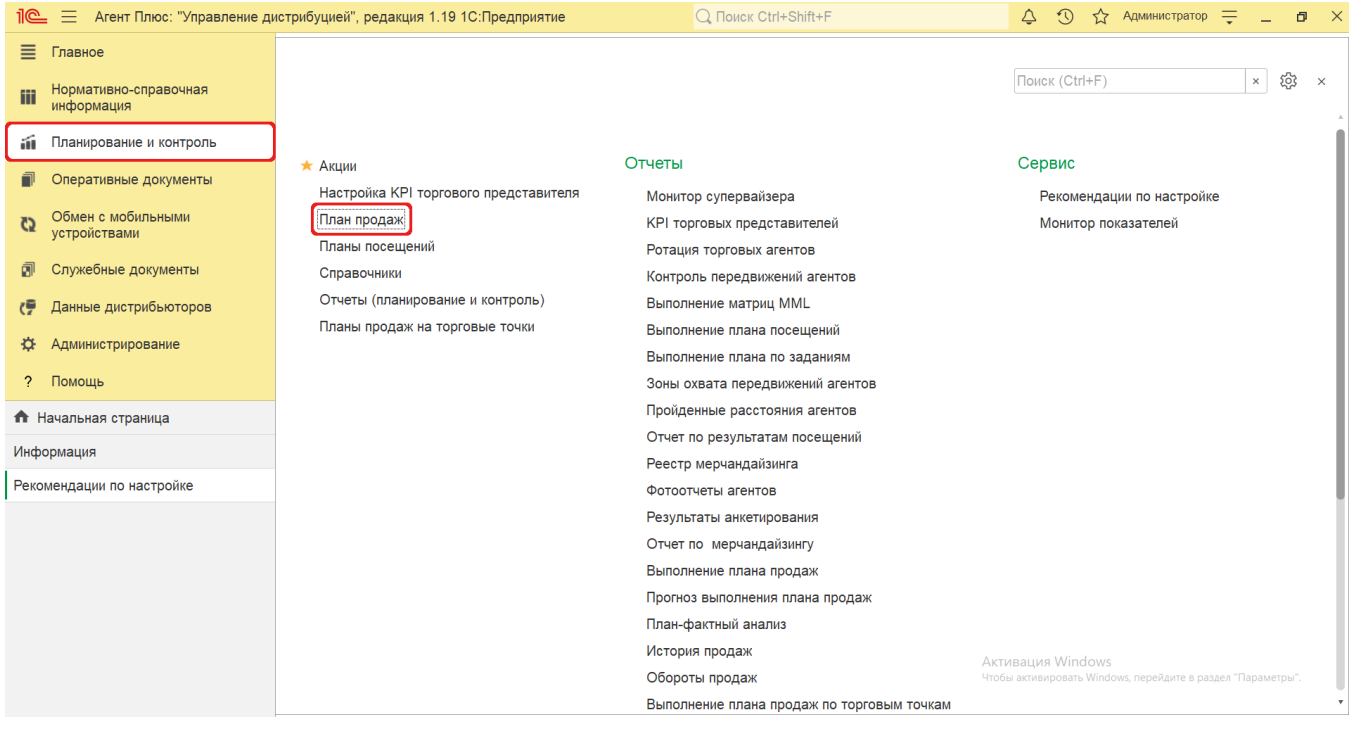

В журнале **«План продаж»** нажмите на верхней панели кнопку **«Создать»**. Откроется окно **«План продаж» (создание)»**.

## **Внешний вид**

⊕

В верхней части окна **«План продаж» (создание)»** находятся системные кнопки управления и ссылки для перехода после сохранения в отчеты:

- [«Отчет о выполнении»](https://agentplus.tech/pages/viewpage.action?pageId=8585749)
- [«План-фактный анализ»](https://agentplus.tech/pages/viewpage.action?pageId=8585762)
- [«Прогноз выполнения»](https://agentplus.tech/pages/viewpage.action?pageId=10551500)

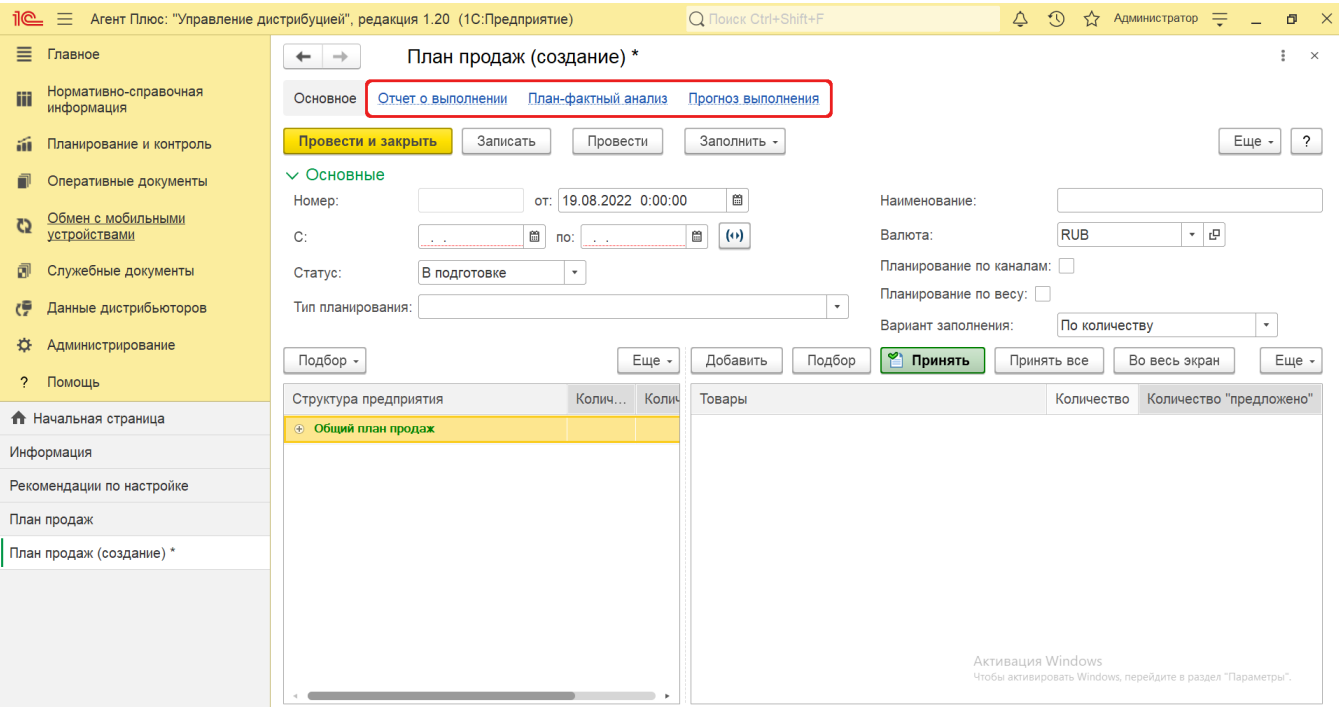

Ниже отображаются поля настроек и табличная часть для заполнения параметров, необходимых для оформления документа.

В табличной части информация в колонках меняется в зависимости от настроек и выбранных параметров. В постоянном режиме отображаются:

- **«Структура предприятия»**
- **«Товары»**

## **Создание и редактирование плана продаж**

Значения и параметры в документе **«План продаж»** могут быть заполнены автоматически, если нажать на верхней панели кнопку **«Заполнить»** и выбрать источник данных:

- Для подбора плана продаж предыдущего периода нажмите кнопку выбора в поле **«План продаж»**, укажите в
- списке документ и нажмите кнопку «Выбрать». Все реквизиты из выбранного документа будут скопированы в новый. Для увеличения показателей из выбранного плана продаж в нужное количество раз нажмите кнопку в виде
- калькулятора и укажите нужное значение в поле **«Увеличить в ... раз/а»**. Для переноса плановых значений из выбранного плана продаж предыдущего периода в новый нажмите кнопку **«Зап олнить документ»**.

Все реквизиты из выбранного документа будут скопированы в новый.

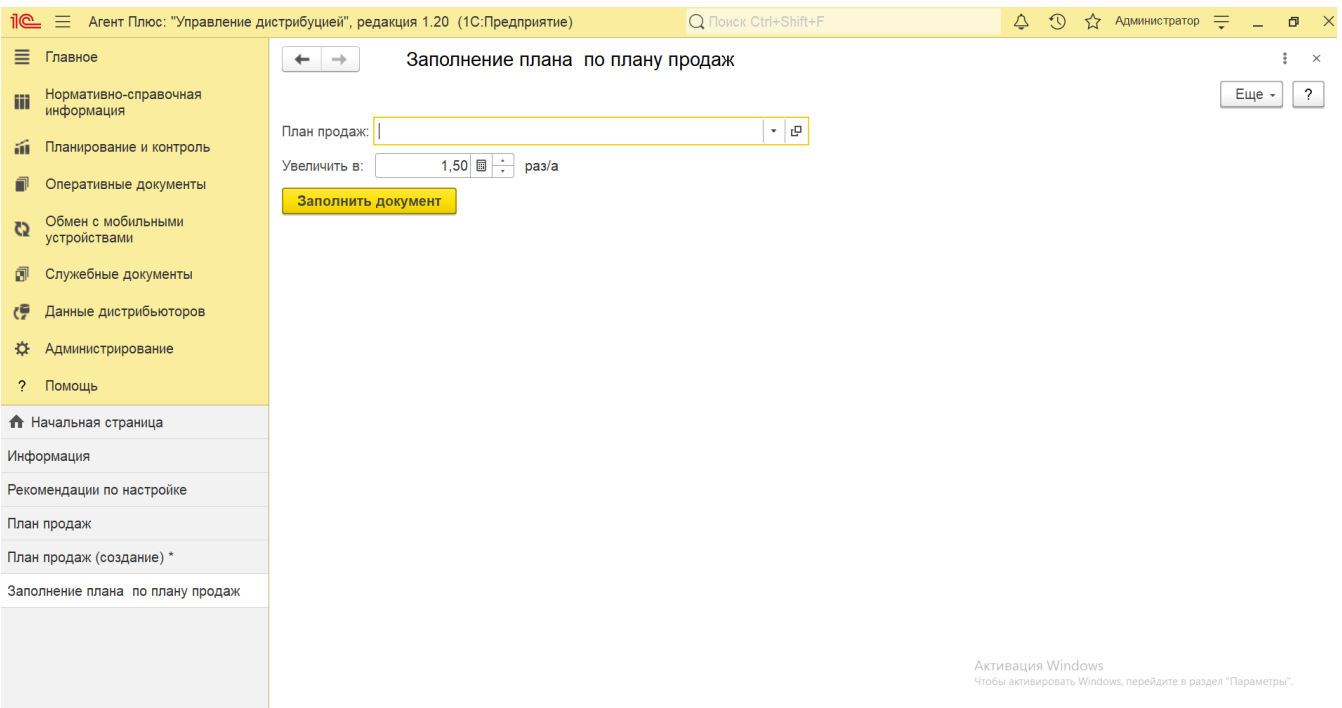

- В поле **«Заполнение по:»** укажите нужный режим: агентам или по подразделениям будут скопированы данные в новый документ.
- В строке для выбора периода по умолчанию установлен параметр **«Аналогичный период прошлого года»**. Для выбора другого параметра включите кнопку в виде круга рядом с наименованием (появляется зеленая точка). При выборе параметра **«Произвольный период»** появляется окно для выбора дат.
- Для увеличения показателей из выбранного плана продаж в нужное количество раз нажмите кнопку в виде калькулятора и укажите нужное значение в поле **«Увеличить в ... раз/а»**.
- Для просмотра показателей из выбранного плана продаж нажмите кнопку **«Просмотреть историю продаж»**.
- Для переноса плановых значений из выбранного плана продаж предыдущего периода в новый нажмите кнопку **«Зап олнить документ»**.

Все реквизиты из выбранного документа будут скопированы в новый.

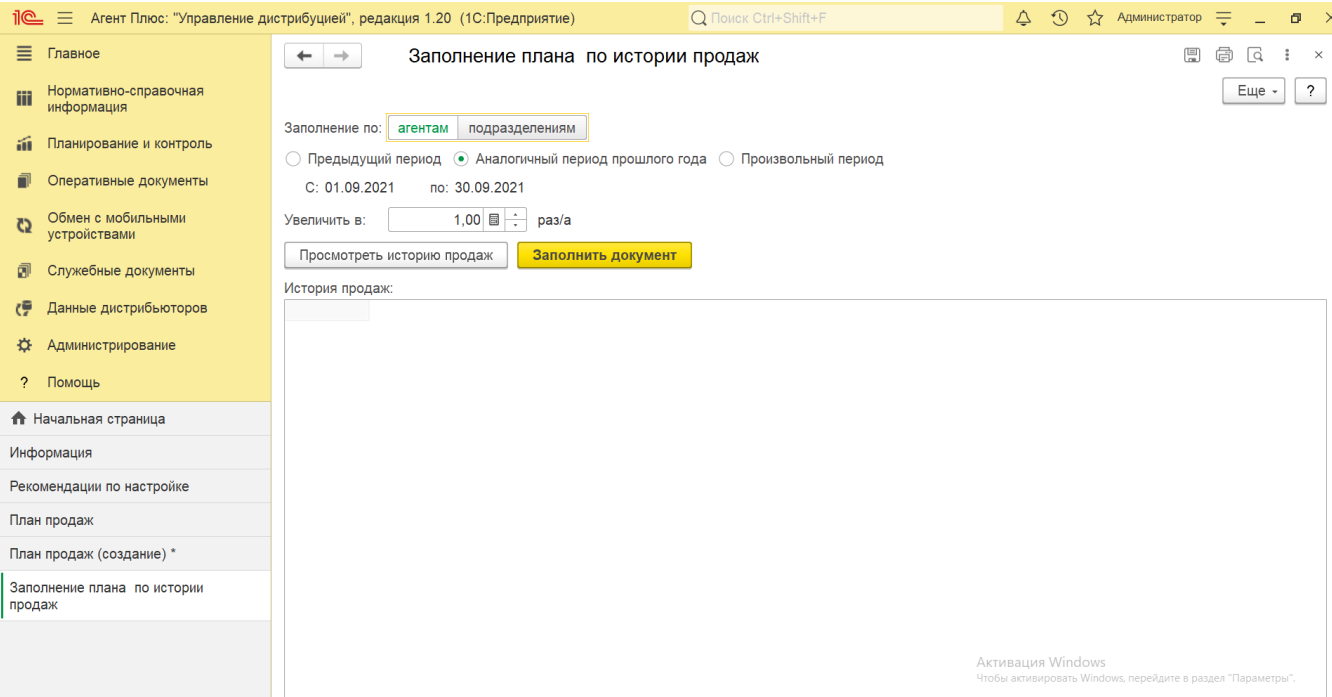

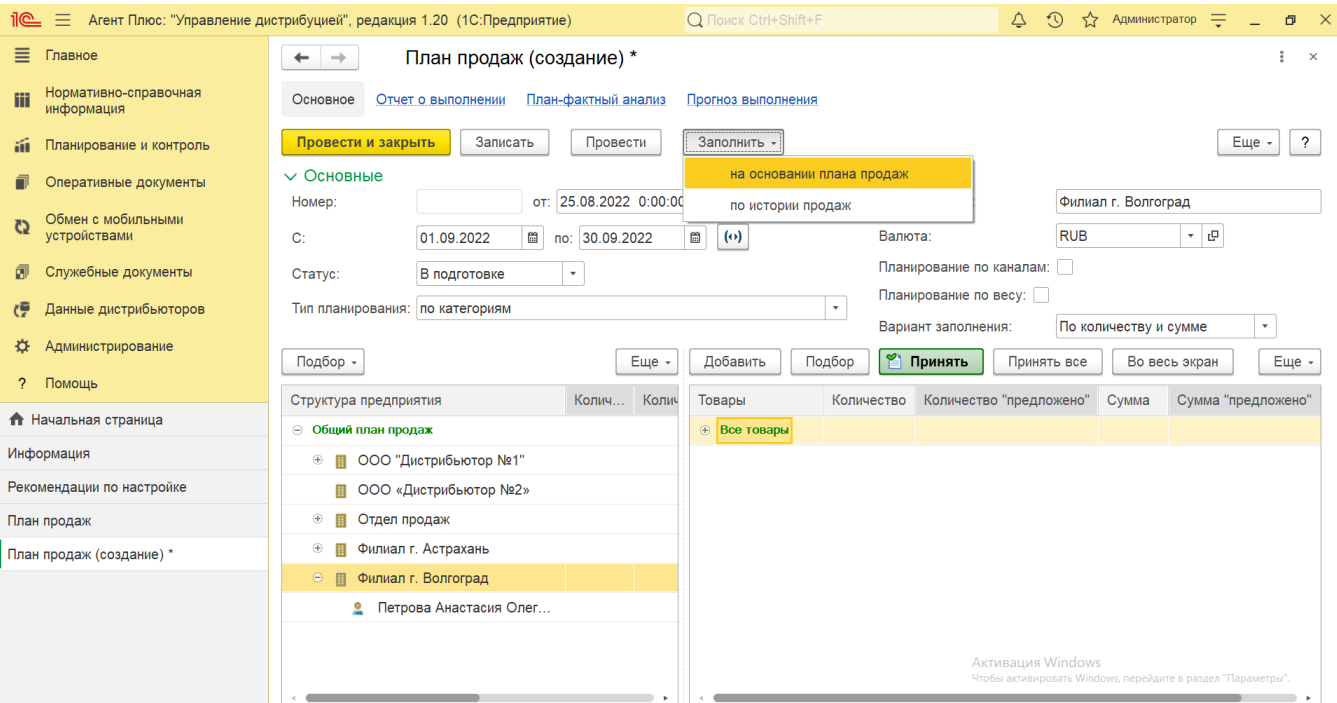

Для создания нового документа **«План продаж»** заполните необходимые параметры:

- Поля **«Номер... от...»** заполняются автоматически при записи документа. При необходимости номер и дата создания документа указываются вручную.
- В полях «С... по...» указывается период действия плана продаж. Нажмите кнопку в виде календарика **иней** для выбора

даты начала, затем укажите дату окончания. Либо установите период с помощью кнопки **«Выбор периода»**. Год устанавливается по умолчанию текущий. Период может быть произвольным, без ограничений по стандартной периодичности (день, неделя, год и т.д.).

В поле **«Статус»** для нового документа по умолчанию устанавливается статус **«В подготовке»**. Далее статус может быть изменен, в зависимости от того, на каком этапе находится оформление документа: **«На утверждении»**, **«Отмене н»**, в МТ сотрудников выгружаются планы продаж со статусом **«Утвержден»**.

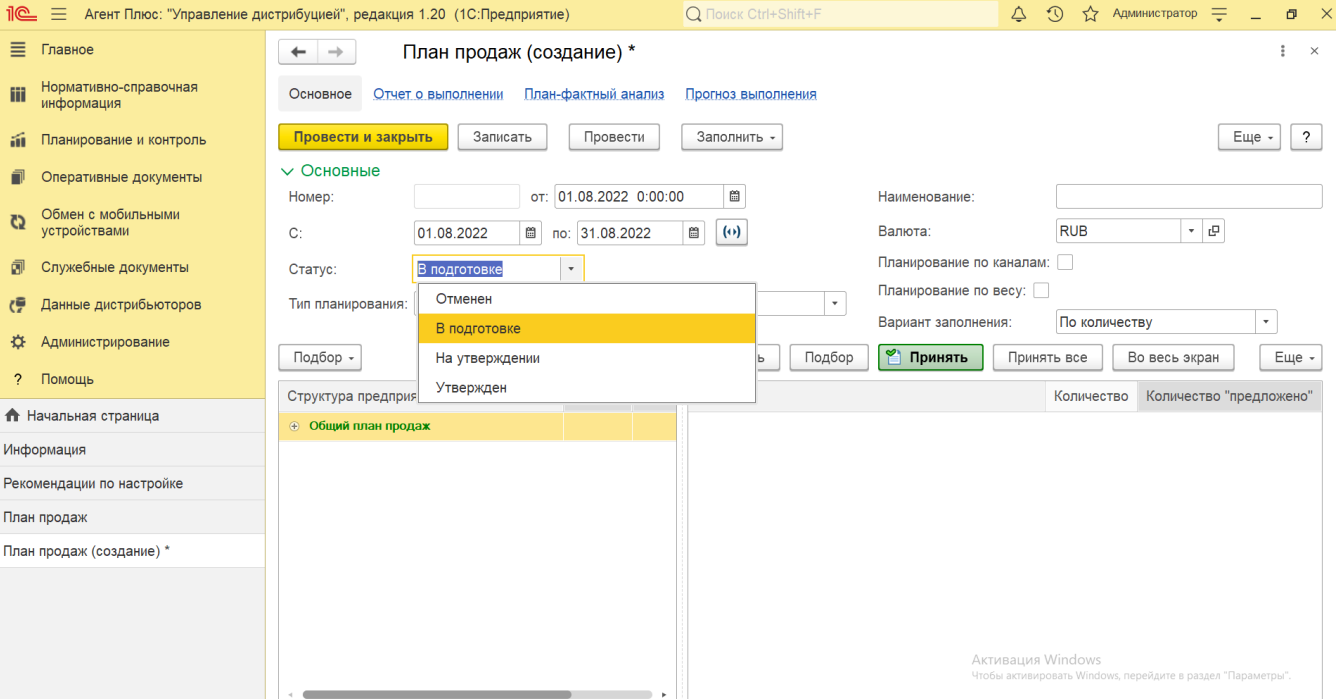

- В поле **«Тип планирования»** нажмите кнопку выбора и укажите нужное значение в списке, которое повлияет на отображение сведений в колонке **«Товары»** табличной части:
	- **«По номенклатуре»** выбор значений будет производится из справочника [«Номенклатура»](https://agentplus.tech/pages/viewpage.action?pageId=47647567);
	- **«По категориям»** выбор значений будет производится из справочника [«Категории товаров»;](https://agentplus.tech/pages/viewpage.action?pageId=67731675)
	- **«По сегментам»**  выбор значений будет производится из справочника [«Сегменты номенклатуры»](https://agentplus.tech/pages/viewpage.action?pageId=67731761).

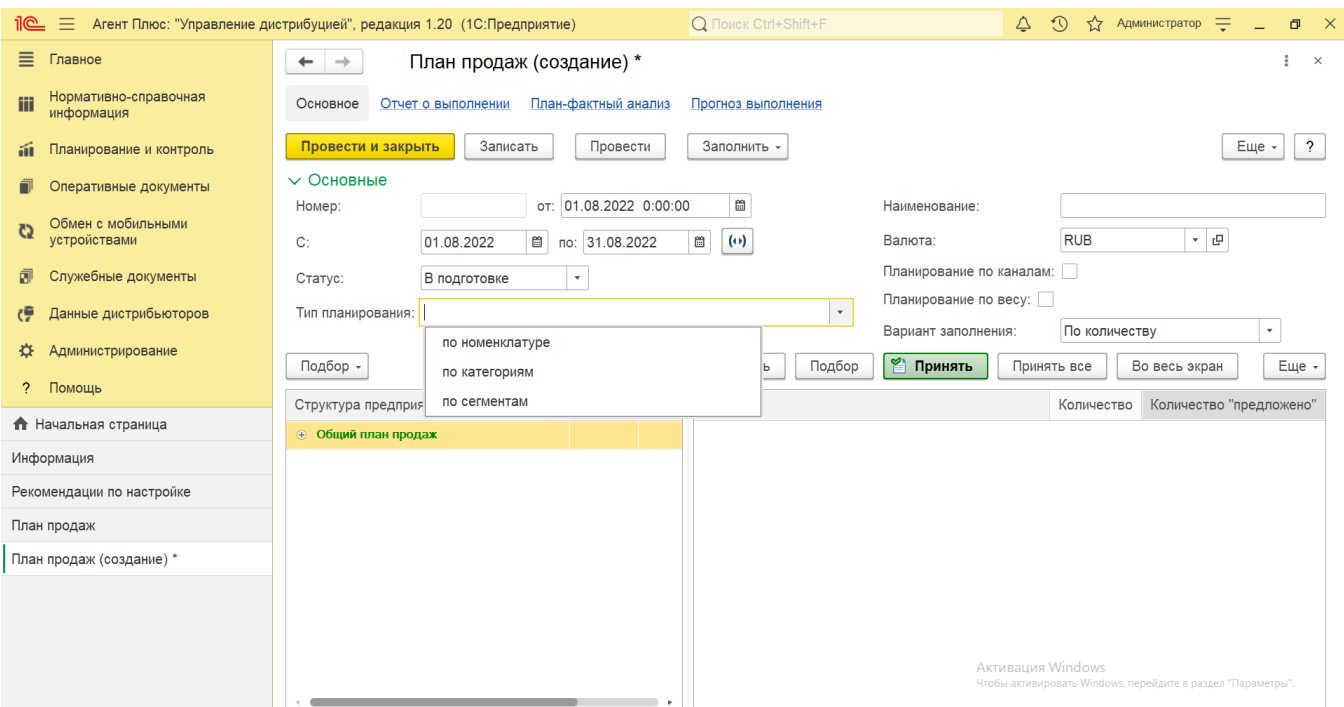

- Поле «**Наименование»** заполните близким по смыслу к назначению плана продаж названием (необязательно для заполнения), например, *План продаж для дистрибьюторов*.
- В поле **«Валюта»** по умолчанию устанавливается значение указанное в настройках «Администрирование» [«Настройки](https://agentplus.tech/pages/viewpage.action?pageId=8585828)  [дистрибуции»](https://agentplus.tech/pages/viewpage.action?pageId=8585828)  «Валюта учета». Для указания другой валюты нажмите кнопку выбора, и откроется справочник [«Валюты».](https://agentplus.tech/pages/viewpage.action?pageId=56133682)
- В поле **«Планирование по каналам»** устанавливается режим планирования продаж по каналам дистрибуции. Если включить флажок, то в табличной части появятся колонки с наименованиями из справочника [«Канал дистрибуции»](https://agentplus.tech/pages/viewpage.action?pageId=56135185), где можно будет указать значение плана продаж.

Чтобы быстро заполнить каналы дистрибуции для торговых точек можно воспользоваться встроенной обработкой «Групповое изменение реквизитов».

- В поле **«Планирование по весу»** устанавливается режим планирования продаж по весу, если в разделе «Администрирование» «Настройки дистрибуции» указано значение весовой единицы измерения в поле «Единица измерения веса», и для номенклатуры, которая будет выбрана в табличной части используется (включен флажок) параметра **«Вес»**. Тогда будут учитываться данные не только по количеству, но и по весу проданных товаров. При включении флажка отображается установленная по умолчанию единица измерения в виде ссылки. Для изменения кликните мышью по наименованию. Откроется окно, в котором можно выбрать другую весовую единицу измерения, к примеру, килограммы (кг) заменить на тонны (т).
- В поле **«Вариант заполнения»** нажмите кнопку выбора и укажите в списке нужное значение, которое повлияет на отображение сведений в табличной части:
	- **«По количеству»** в табличной части отображаются колонки, в которых указываются количественные показатели продаж: «Количество», «Количество "предложено"». При выборе этого варианта выполнение будет анализироваться только по количеству. Например, будет учитываться количество заказов, которые должны быть созданы за указанный в плане продаж период планирования.
	- **«По сумме»** в табличной части отображаются колонки, в которых указываются суммы продаж: «Сумма», «Сумма "предложено"». При выборе этого варианта выполнение будет анализироваться только по суммам. Например, будет учитываться сумма проданных товаров за указанный в плане продаж период планирования.
	- **«По количеству и сумме»** в табличной части отображаются колонки, в которых указываются количественные показатели продаж и суммы. Например, будет учитываться количество заказов, которые должны быть созданы, и сумма заказанных товаров за указанный в плане продаж период планирования.

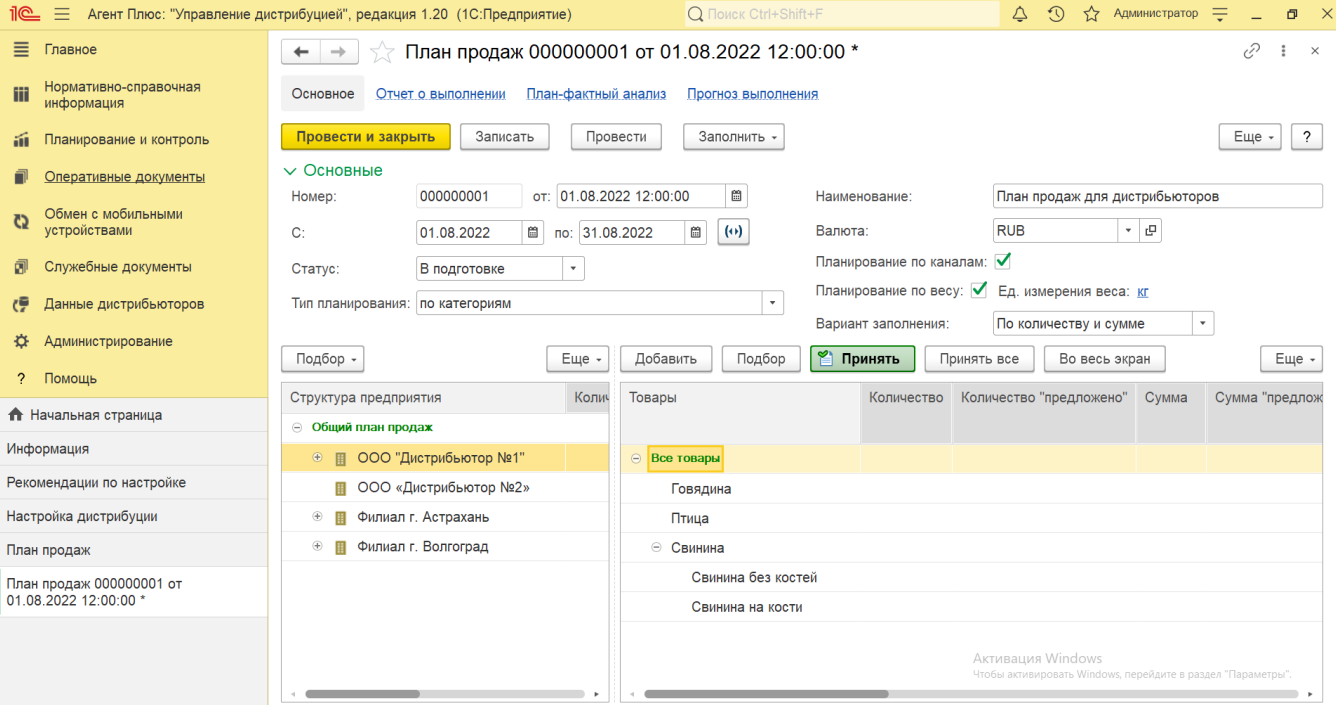

- Для выбора субъекта планирования в табличной части слева нажмите кнопку **«Подбор»** и укажите нужное значение: [«сотрудники»](https://agentplus.tech/pages/viewpage.action?pageId=56133947)
	- [«подразделение»](https://agentplus.tech/pages/viewpage.action?pageId=56134493)

По умолчанию в колонке «Структура предприятия» табличной части слева отображаются все субъекты, которые имеются в базе данных УД – все подразделения и все сотрудники этих подразделений. Чтобы выбрать удобный режим отображения информации, нажмите кнопку **«Еще» «Режим просмотра»** и укажите в списке нужное значение:

- **«Иерархический список»**
- **«Список»**
- **«Дерево»**

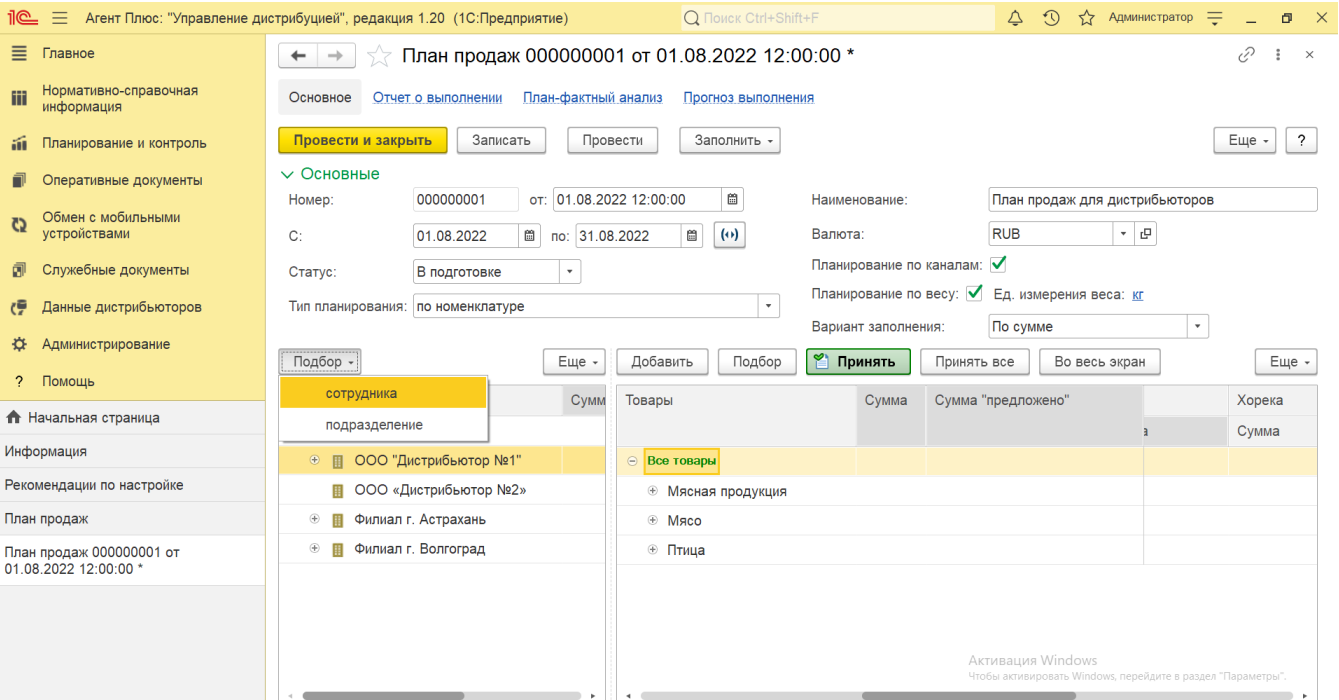

- Для указания плановых значений в табличной части справа, в зависимости от выбранных настроек и параметров, которые были указаны выше, введите цифровые значения плана продаж в общем по всем товарам либо с детализацией по категории, группе, либо конкретной номенклатуре. Доступно выбрать только один вид расчетов плановых значений:
	- Если указываются плановые значения по конкретным позициям номенклатуры, то действует режим расчетов «сни зу вверх» - введенные значения суммируются в верхней строке автоматически.
		- Если указывается общее плановое значение в верхней строке, к примеру, для всего подразделения по всем позициям номенклатуры, то нижние значения указывать не требуется.

По умолчанию в колонке «Товары» табличной части справа отображаются все товары, которые имеются в базе данных の УД, в зависимости от выбранных параметров в поле **«Тип планирования»**. Чтобы выбрать удобный режим отображения информации, нажмите кнопку **«Еще» «Режим просмотра»** и укажите в списке нужное значение:

- **«Иерархический список»**
- **«Список»**
- **«Дерево»**

Ненужные сведения можно удалить из списка, а для удобства просмотра нужных сведений можно открыть таблицу по ширине экрана, нажав кнопку **«Во весь экран»**.

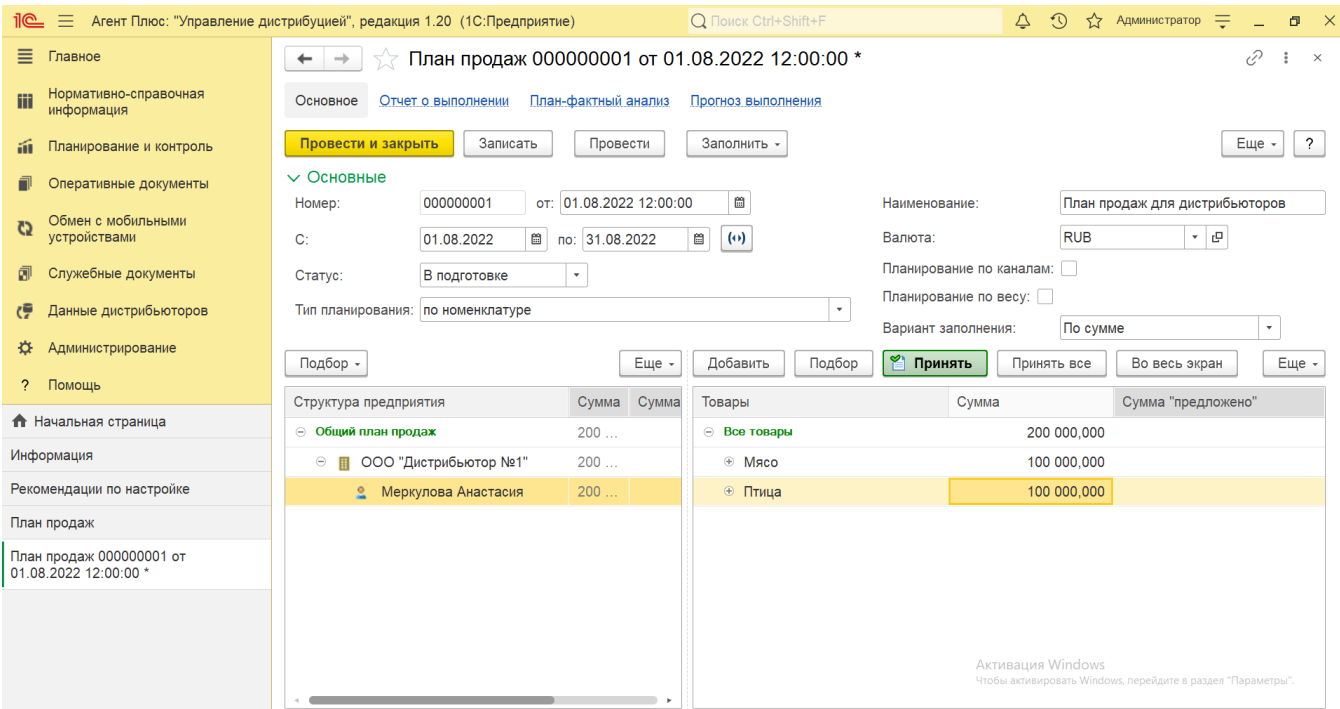

## **Связанные страницы**

[Разграничение прав доступа в «Агент Плюс: Управление дистрибуцией»](https://agentplus.tech/pages/viewpage.action?pageId=47648006)

[Настройка дистрибуции](https://agentplus.tech/pages/viewpage.action?pageId=8585828)

[Планирование продаж](https://agentplus.tech/pages/viewpage.action?pageId=8585849)

[Сценарии планирования продаж](https://agentplus.tech/pages/viewpage.action?pageId=8585880)

[Настройки для планирования продаж](https://agentplus.tech/pages/viewpage.action?pageId=80806064)

[Вторичные продажи](https://agentplus.tech/pages/viewpage.action?pageId=51183969)

[Управление продажами дистрибьюторов](https://agentplus.tech/pages/viewpage.action?pageId=82280487)